# 产品手册

龙笛即时通讯软件

北京春笛网络信息技术服务有限公司版权所有

# Part. 01

# 龙笛服务器

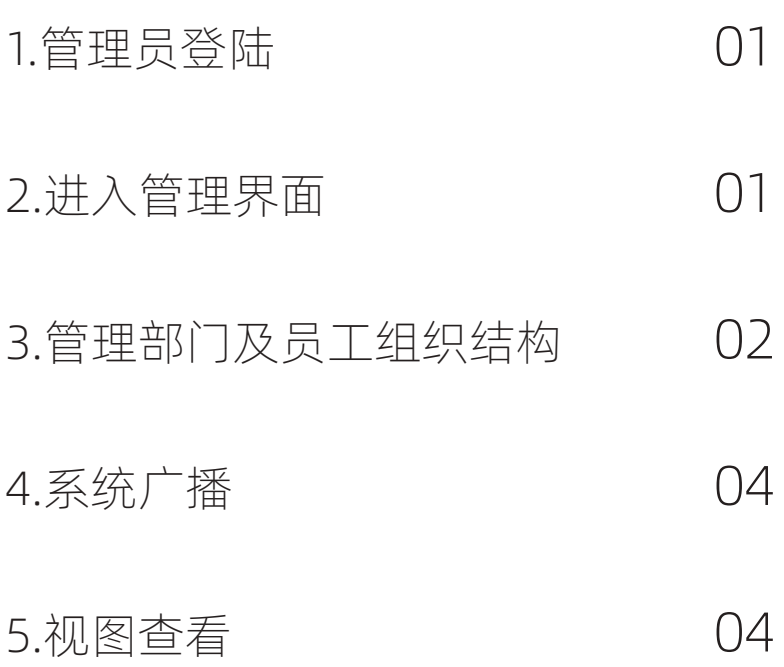

#### 1. 管理员登录

如图 1.1 所示,输入用户名、密码,注意,管理员的权限是有限制的,如果是超级 管理员,可以任意进行部门、员工编辑,如果是普通管理员是没有权限进行员工、 部门编辑的。

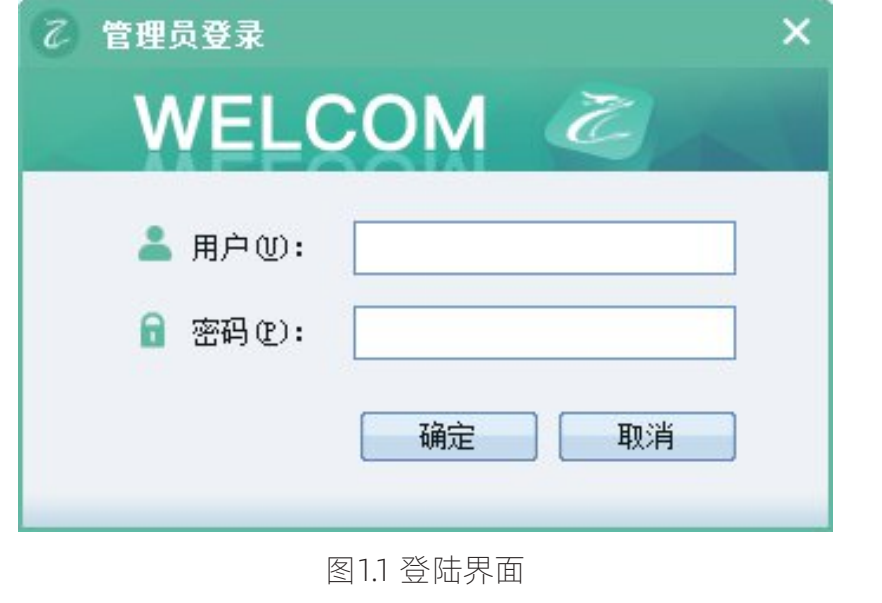

# 2. 进入管理界面(如图 1.2 所示)

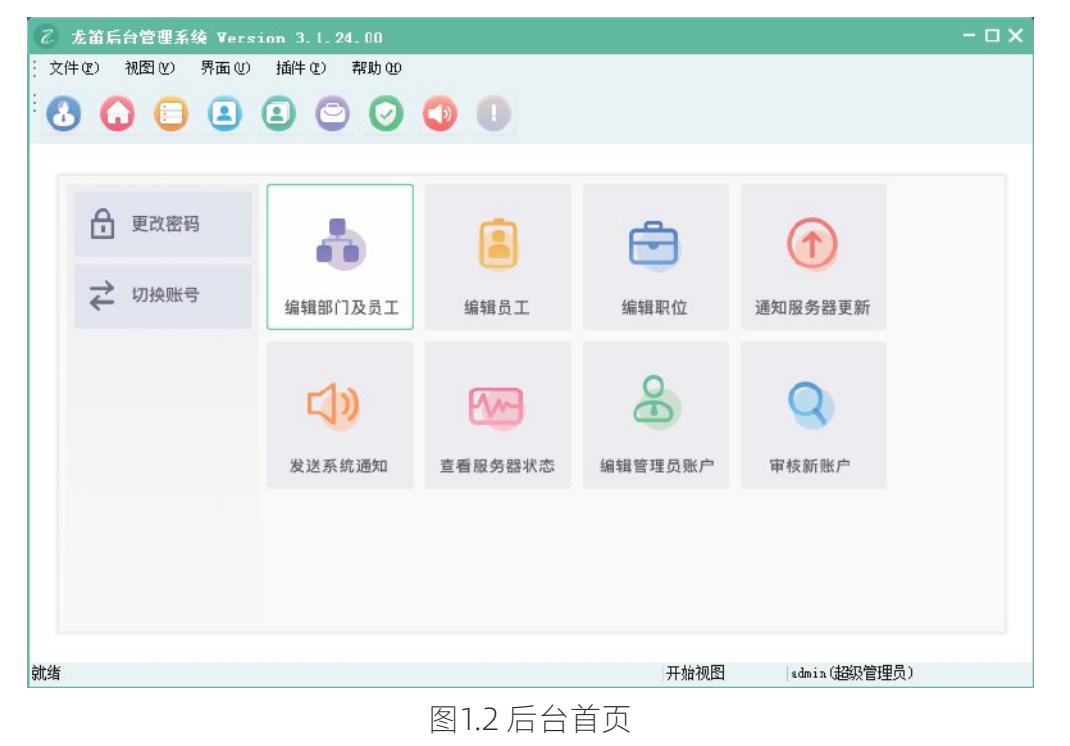

## 3.管理部门及员工组织结构

#### (1)添加部门

如图 1.1 所示,输入用户名、密码,注意,管理员的权限是有限制的,如果是超级 管理员,可以任意进行部门、员工编辑,如果是普通管理员是没有权限进行员工、 部门编辑的。

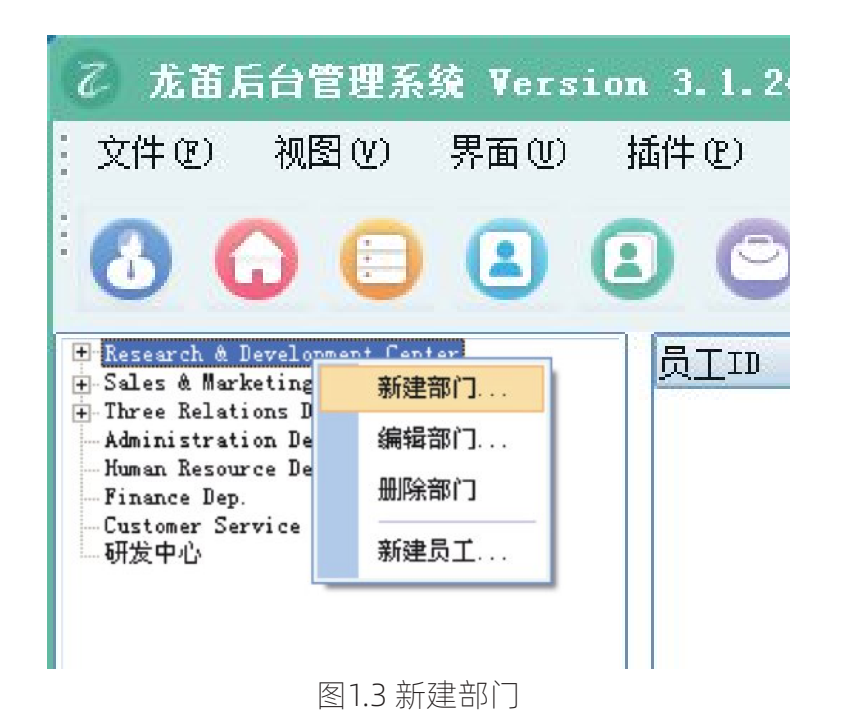

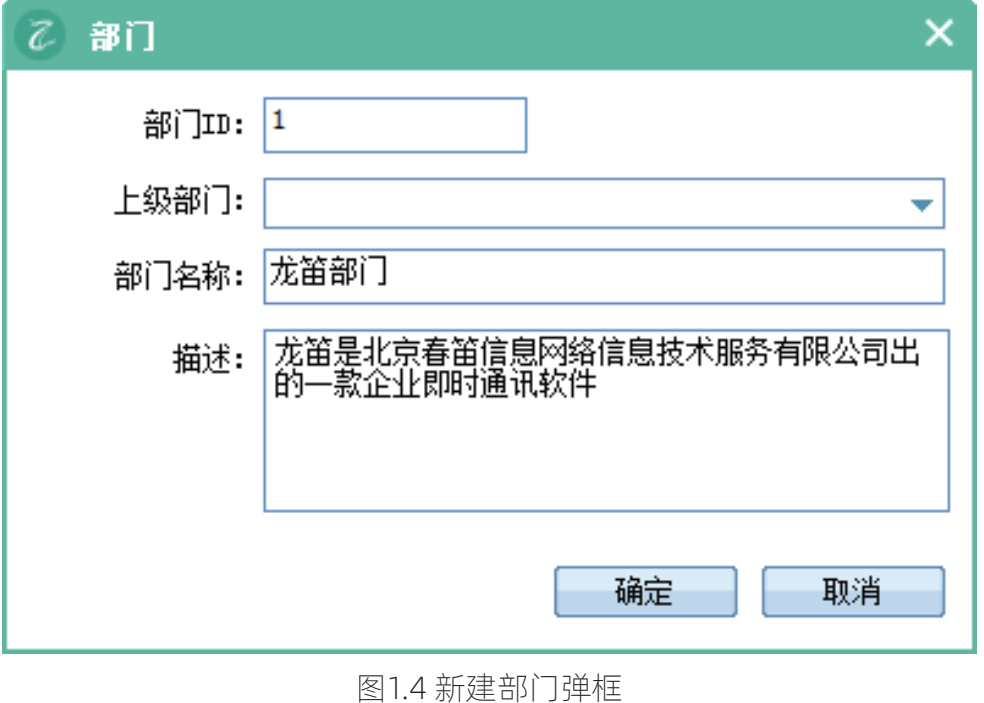

#### 4 金笛通信

#### (2)添加部门员工

右键前面新建的部门(研发中心),选择添加员工,根据具体的员工信息添加相关信息, 如下图 1.5 示,点击"添加"完成,得到图 1.6 所示。

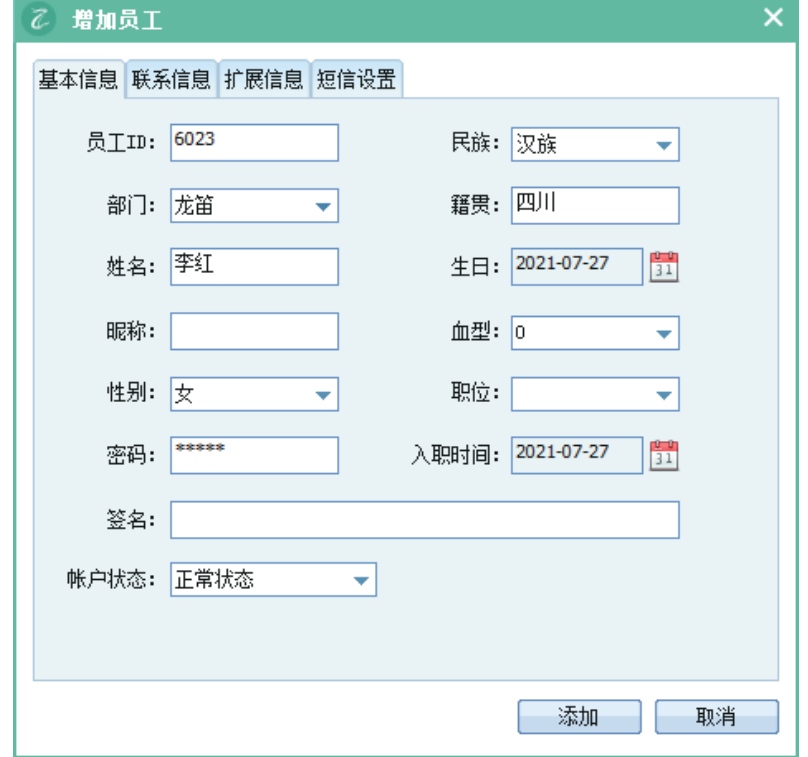

#### 1.5 新建成员

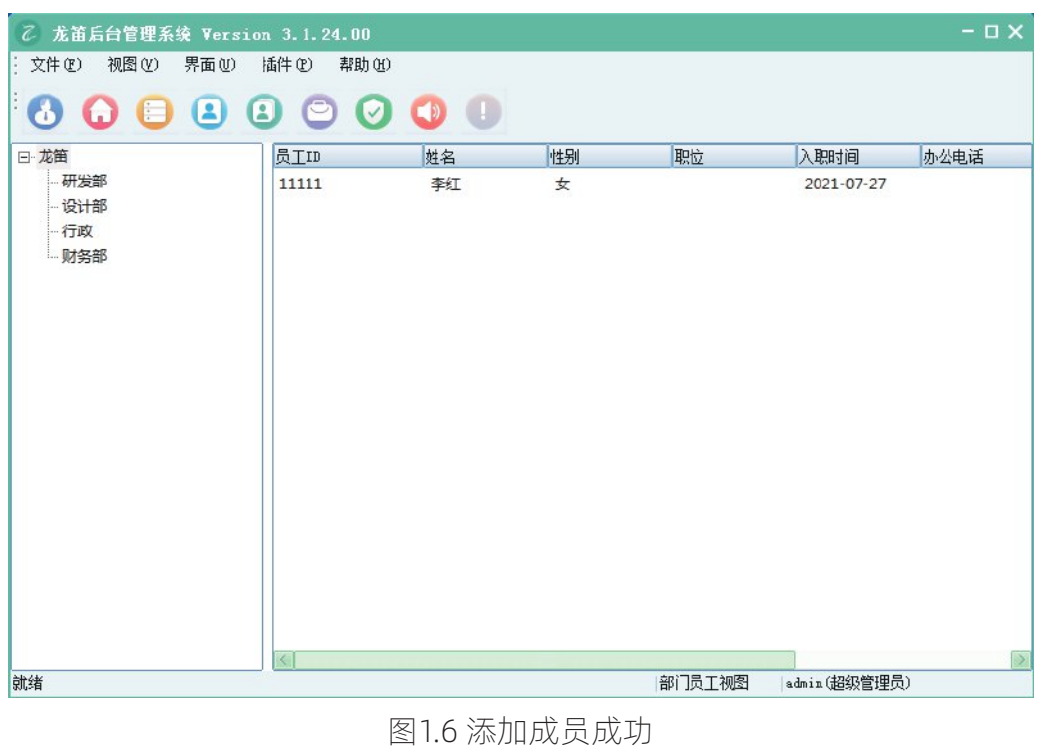

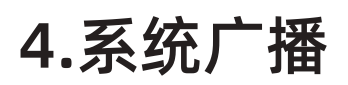

以超级管理员登录时,可以进行系统广播,如图 1.7 示:

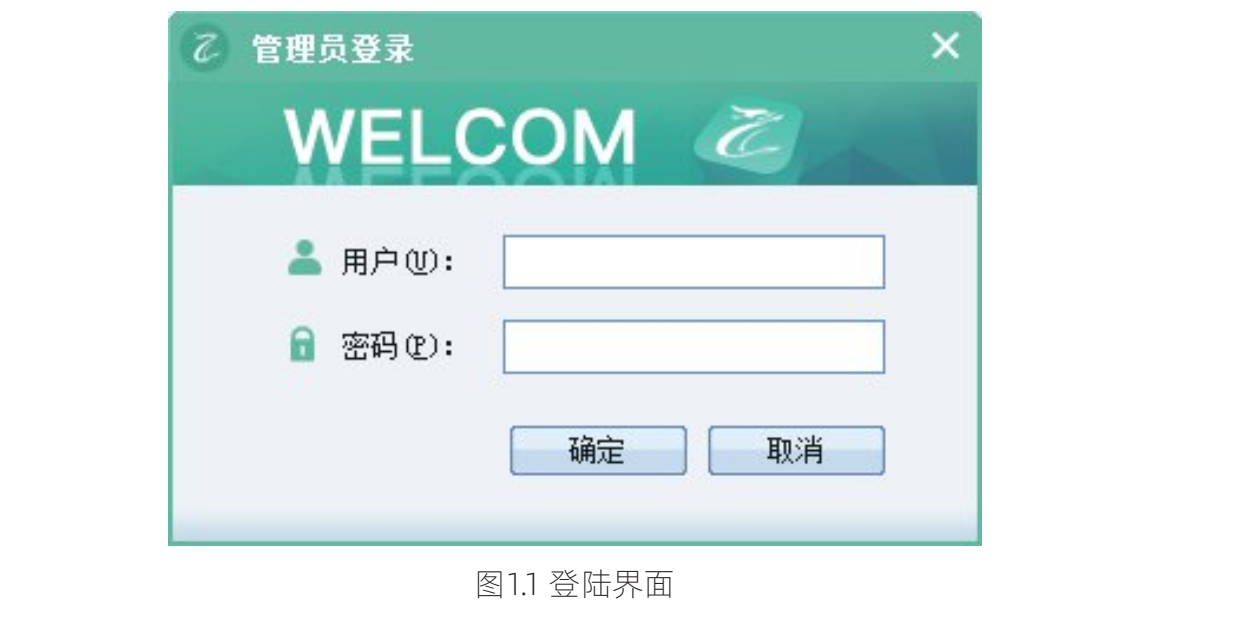

5.视图查看

查看视图有很多方法,可以从"开始页"进入,也可以选择菜单中的"视图" 进入如图 1.8 所示。

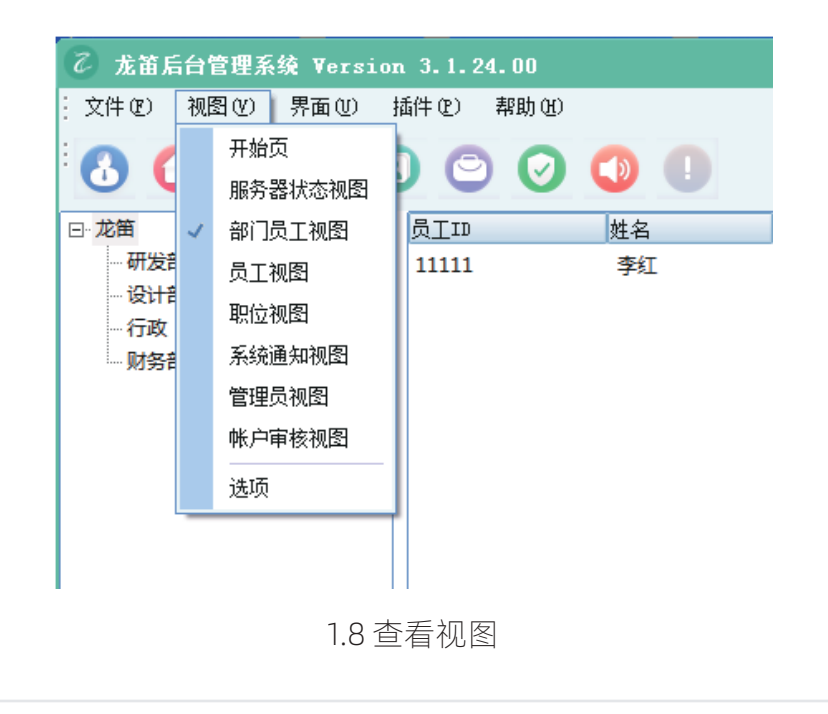

例如服务器视图 1.9 所示,解服务器状态、开始时间、连接数、用户数等等。

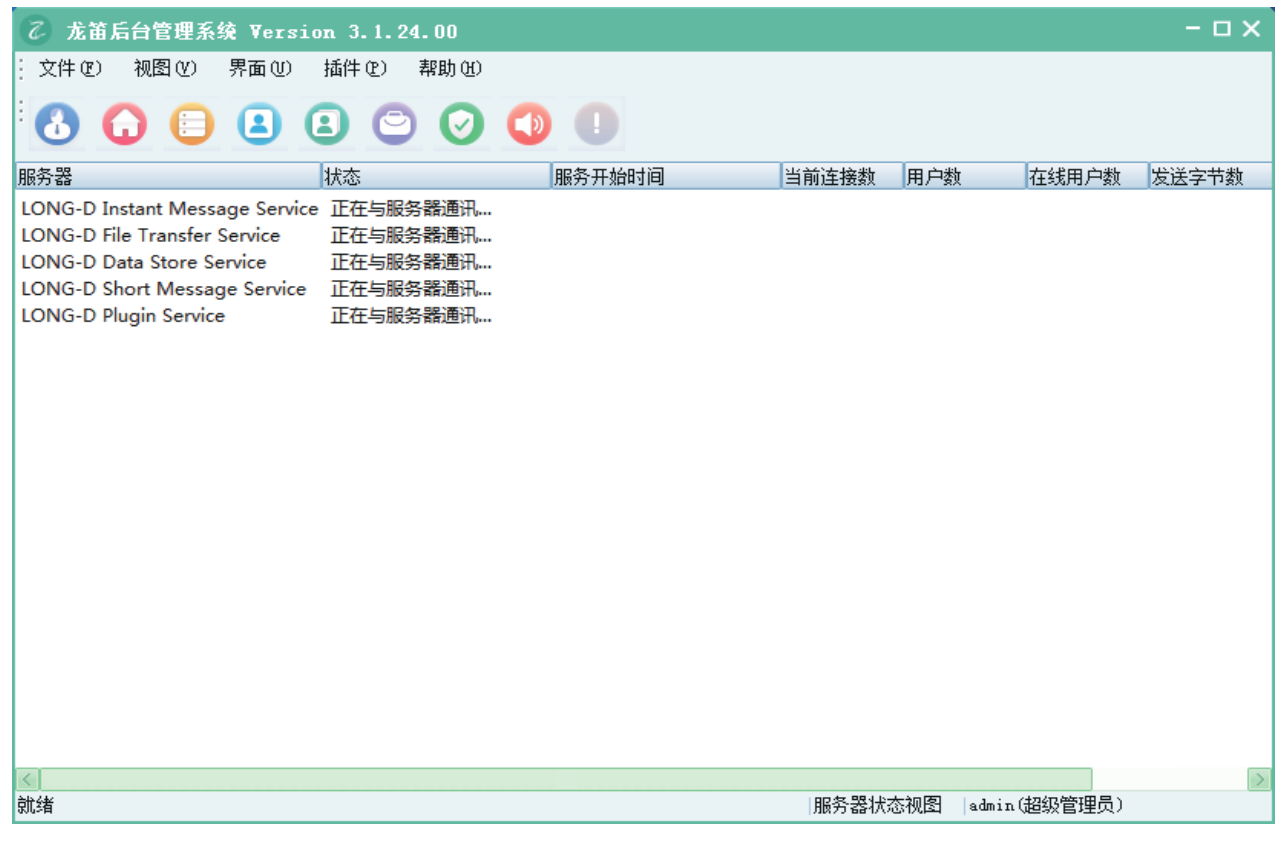

1.9 服务器视图

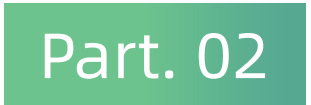

龙笛客户端

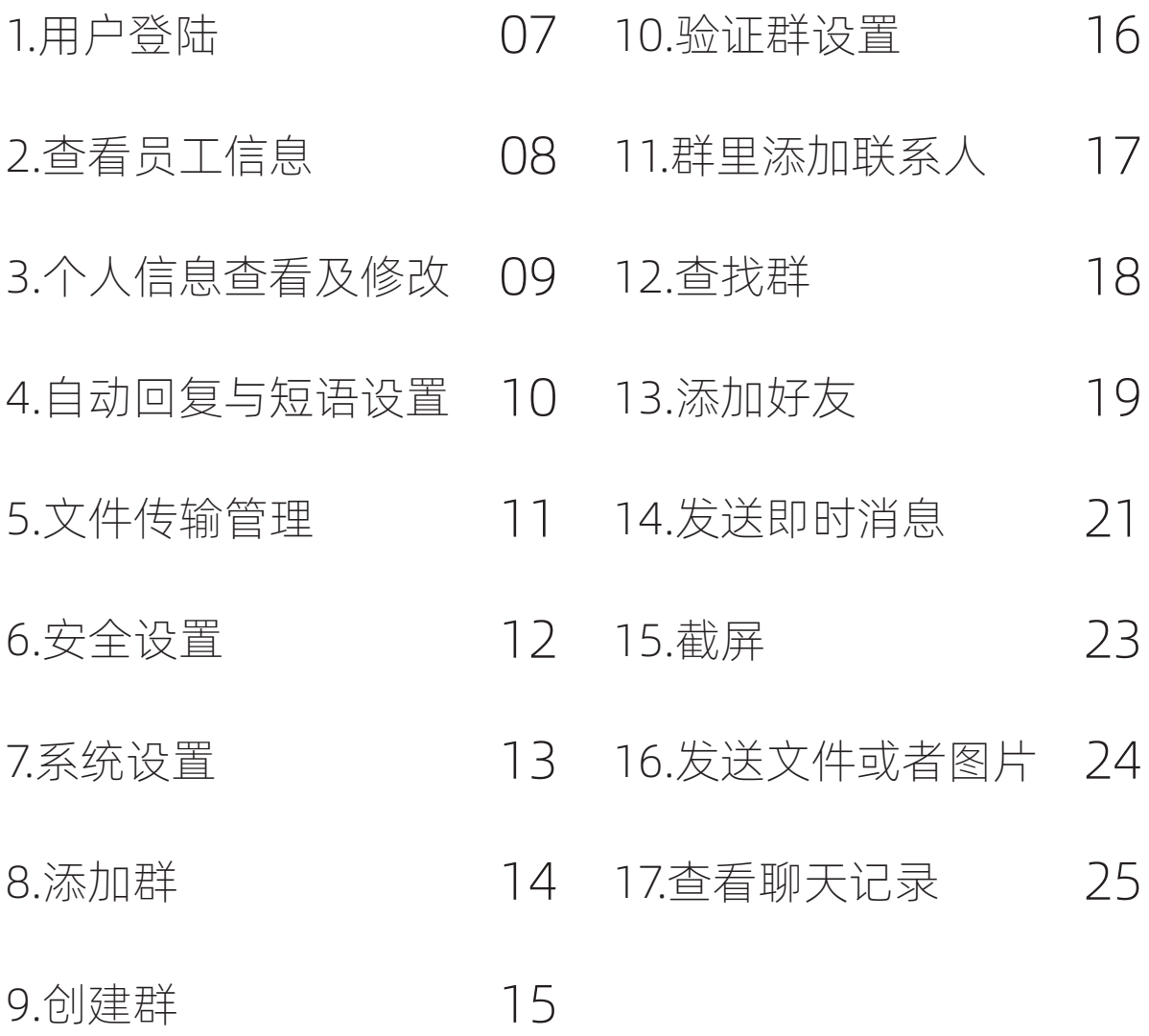

#### 2 金笛通信

#### 1.用户登陆

点击客户端应用程序,如下图 2.0 所示,根据账号及其密码登录,同时可以设置状 态,保存自己的信息、记住密码。

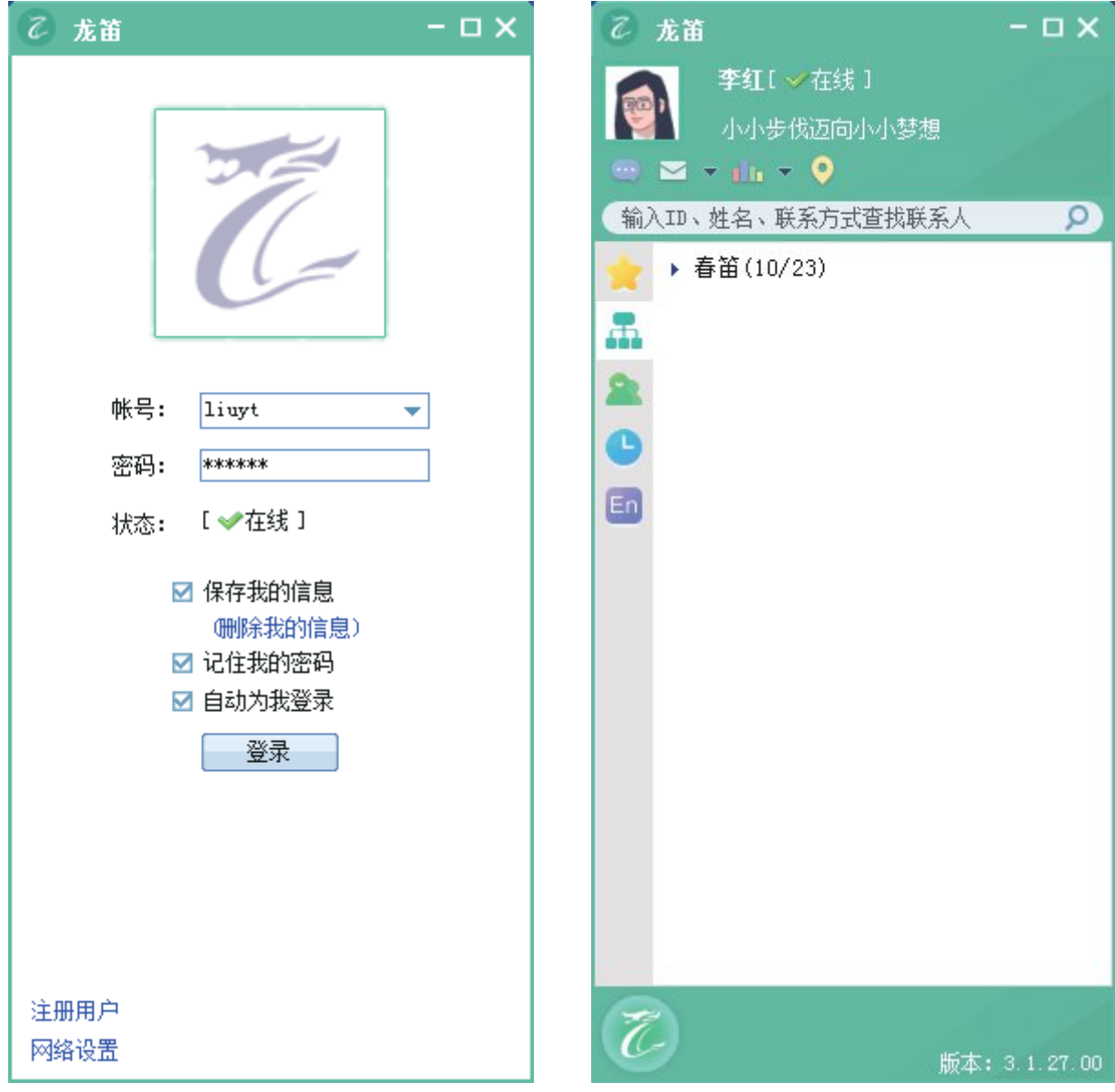

图2.0 登陆界面

 $\times$ 

#### 2.查看员工信息

在"我的好友"或者"所有同事"中,选择自己要查看的员工,将鼠标移动到它的 图片,如图 2.1 所示,或者右键点击"查看个人资料",如下图 2.2 所示:

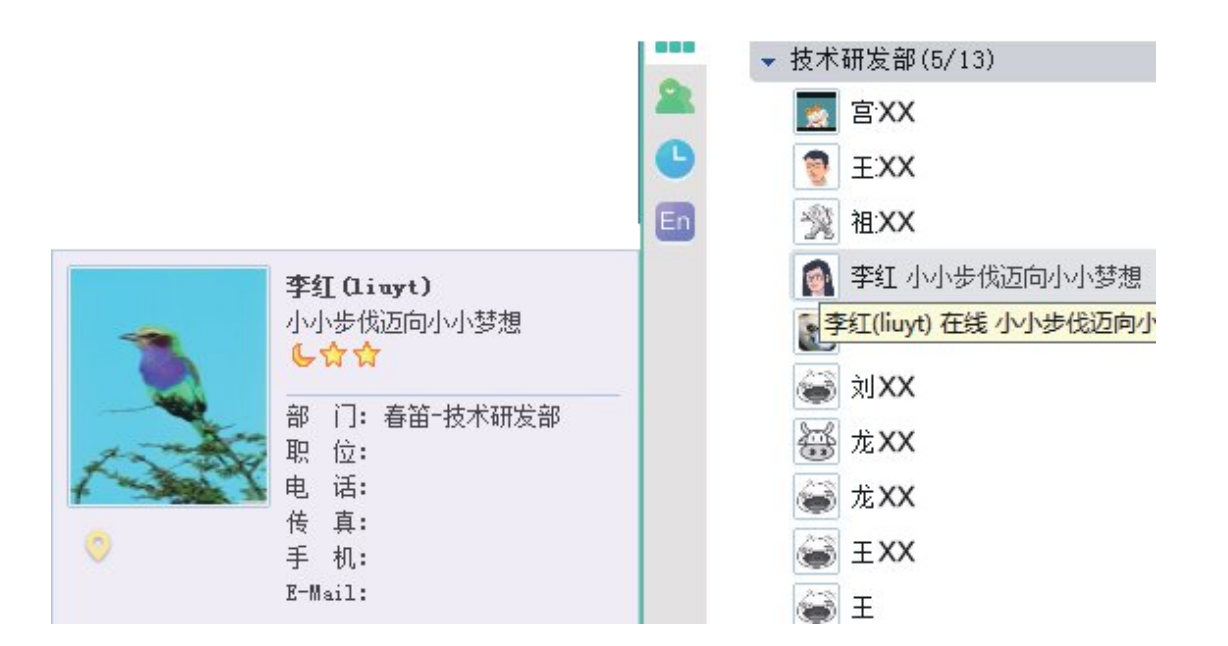

2.1 员工信息查看

こ 龙笛

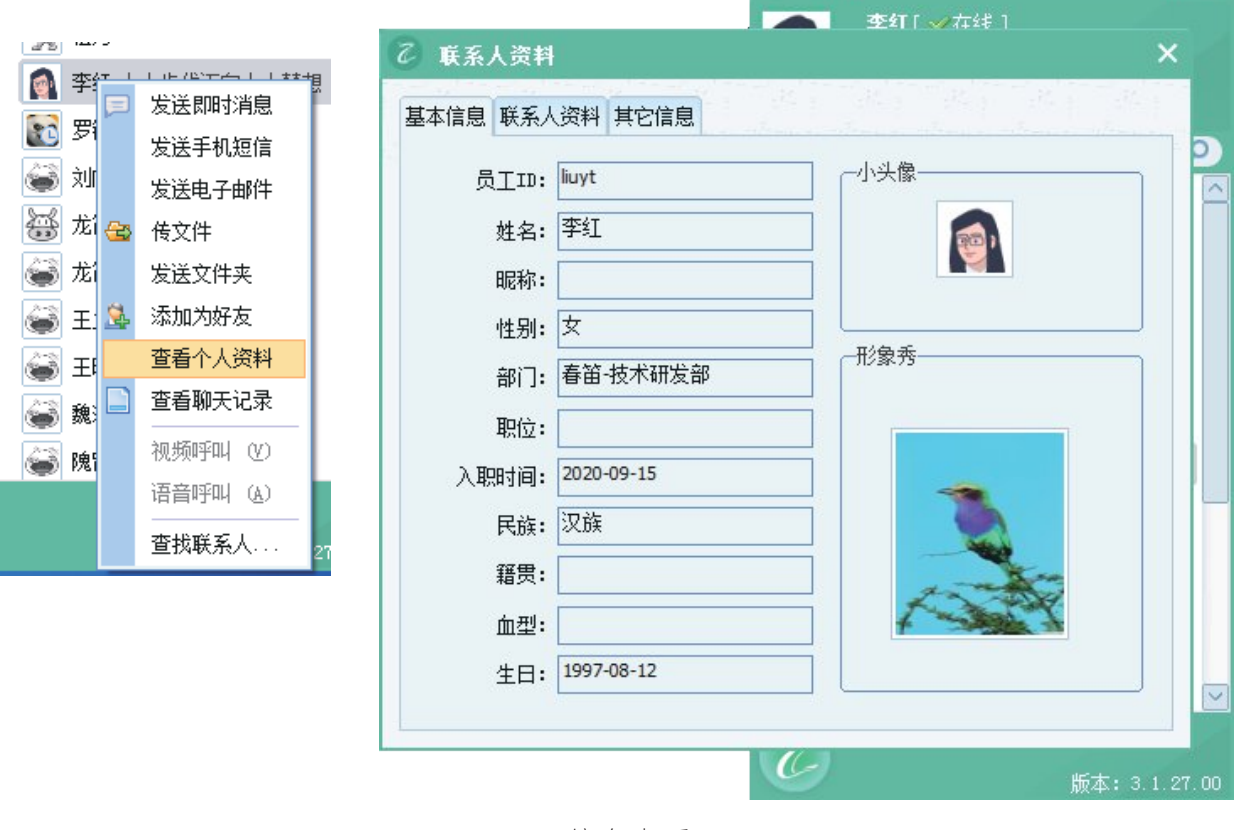

2.2 员工信息查看

## 3.个人信息查看及其修改

将鼠标移动到自己的个人图片,如图 2.3 所示,单击后,出现如下图 2 .4 所示 基本信息:

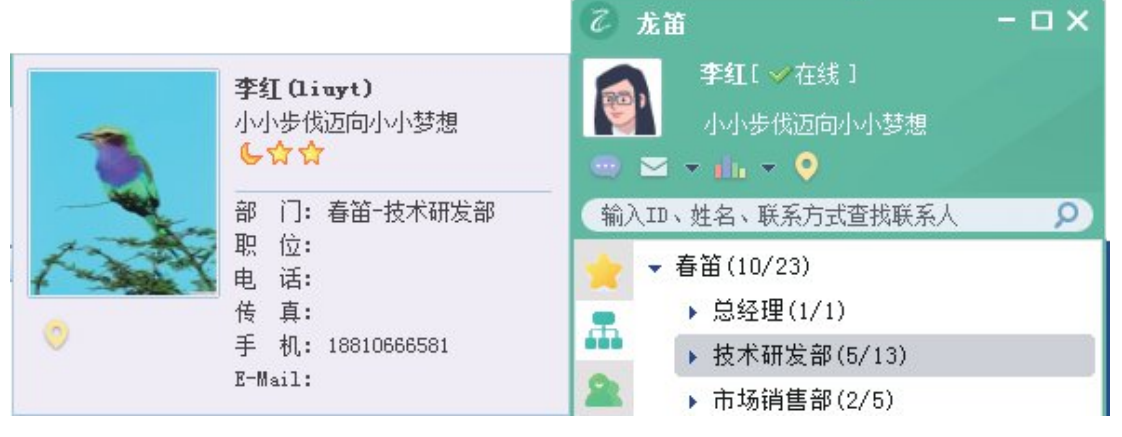

2.3 本人信息查看

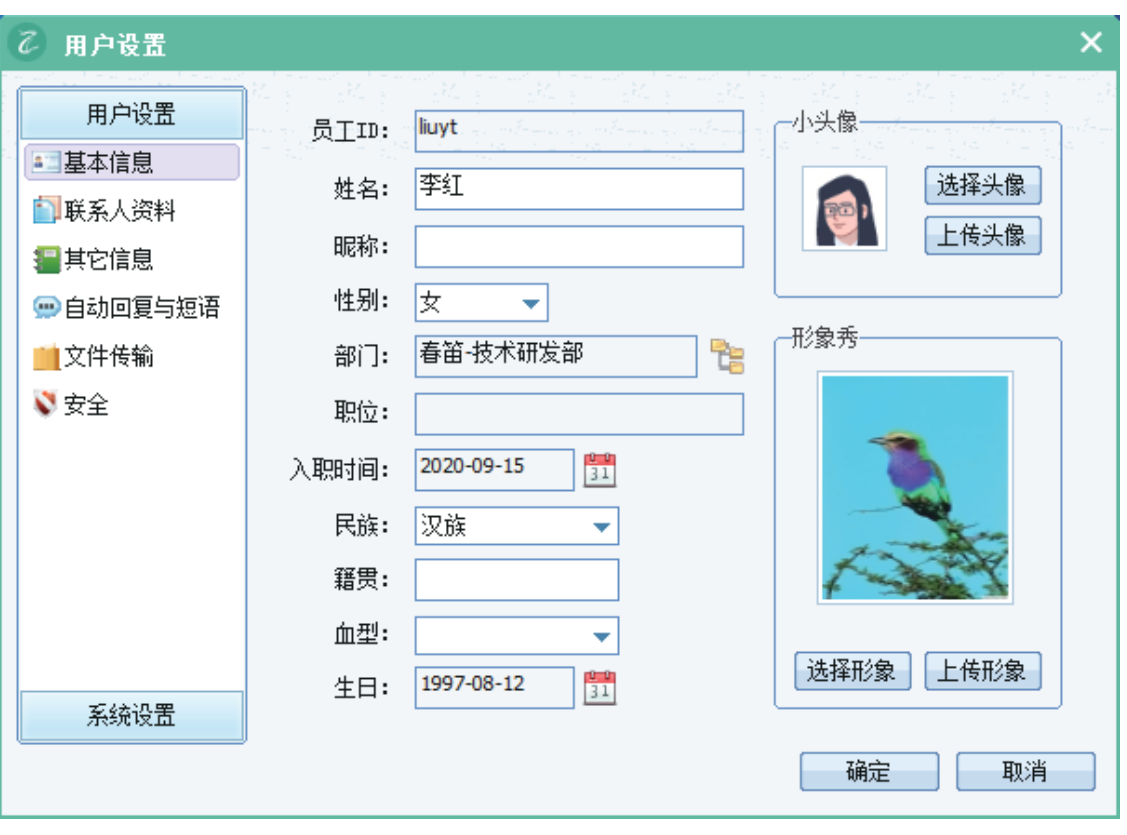

2.4 本人信息资料卡片

### 4.自动回复与短语设置

按照自己的需要,进行添加或者修改、删除,如下图 2.5 所示:

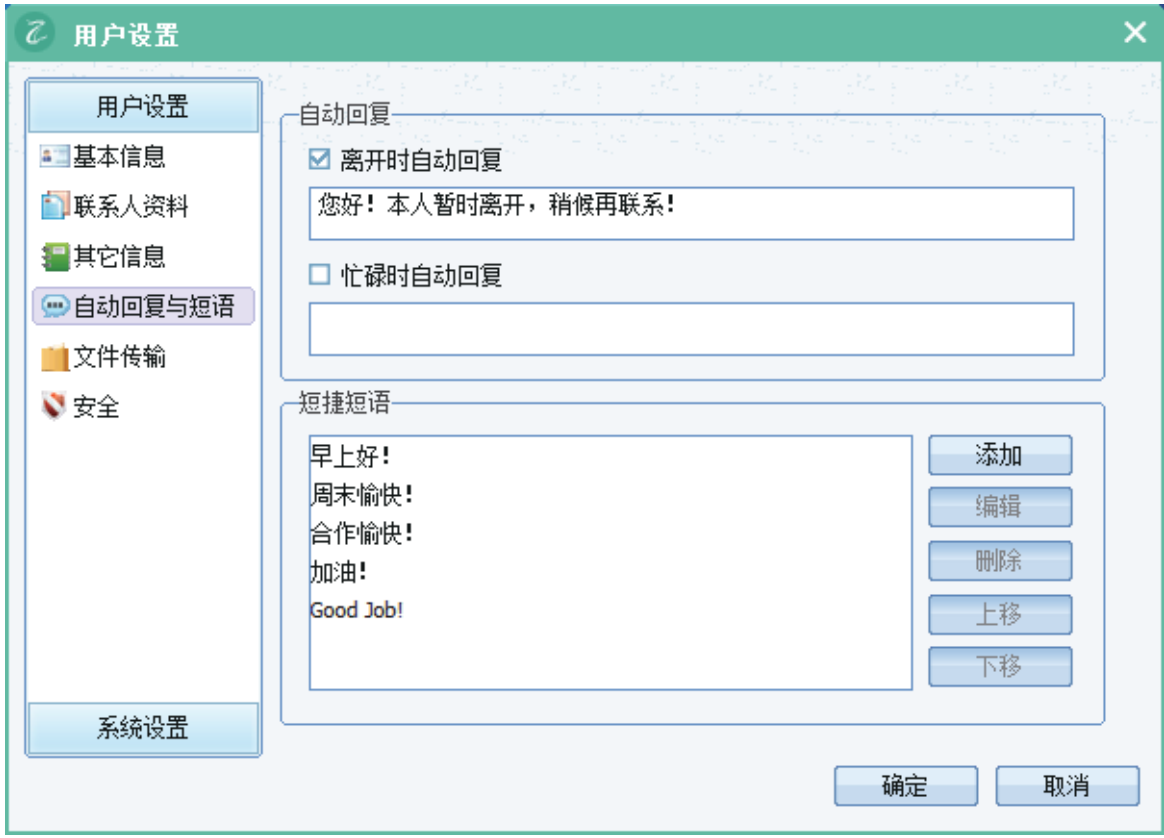

图2.5 自动回复与短语

#### 5.文件传输管理

在如下图 2.6 中设置文件的接收路径、接收的方式。

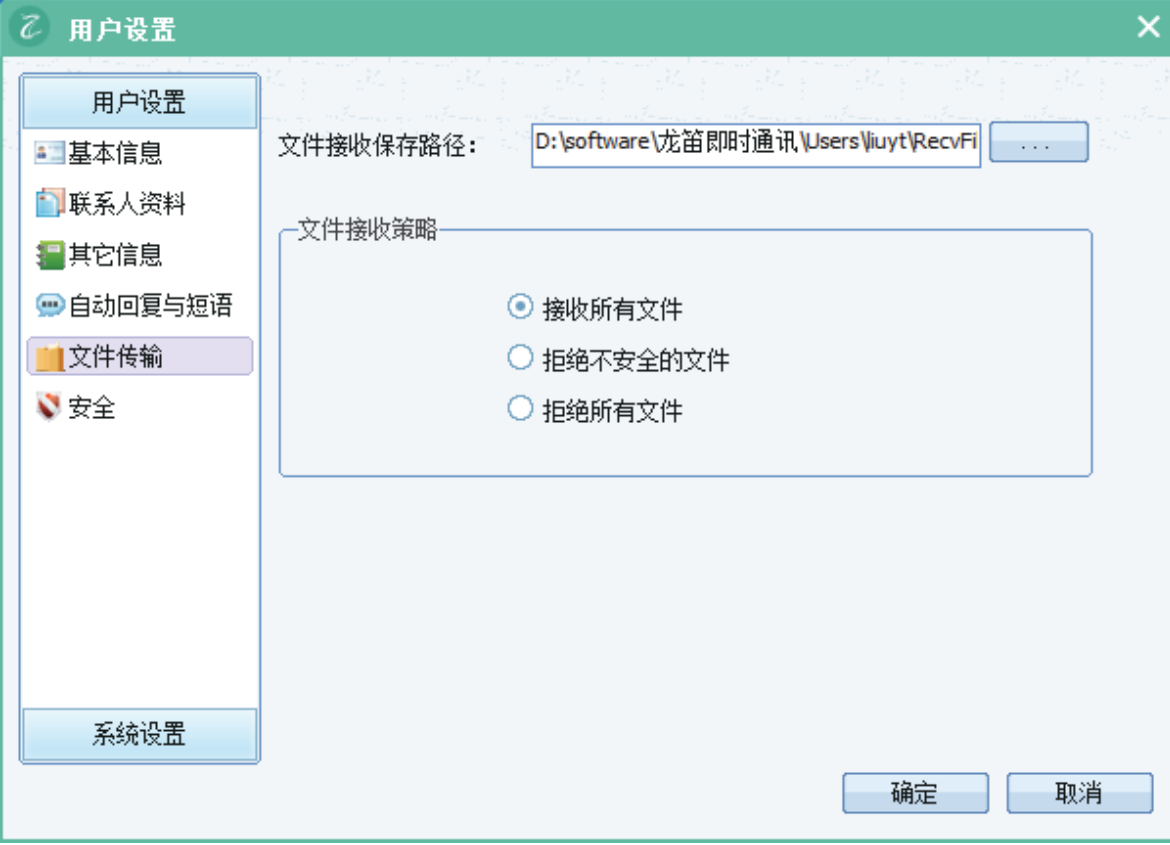

图2.6 文件传输

# 6.安全设置

修改用户密码,先选择"修改登录密码",然后输入旧密码与新密码。 如图 2.7 所示:

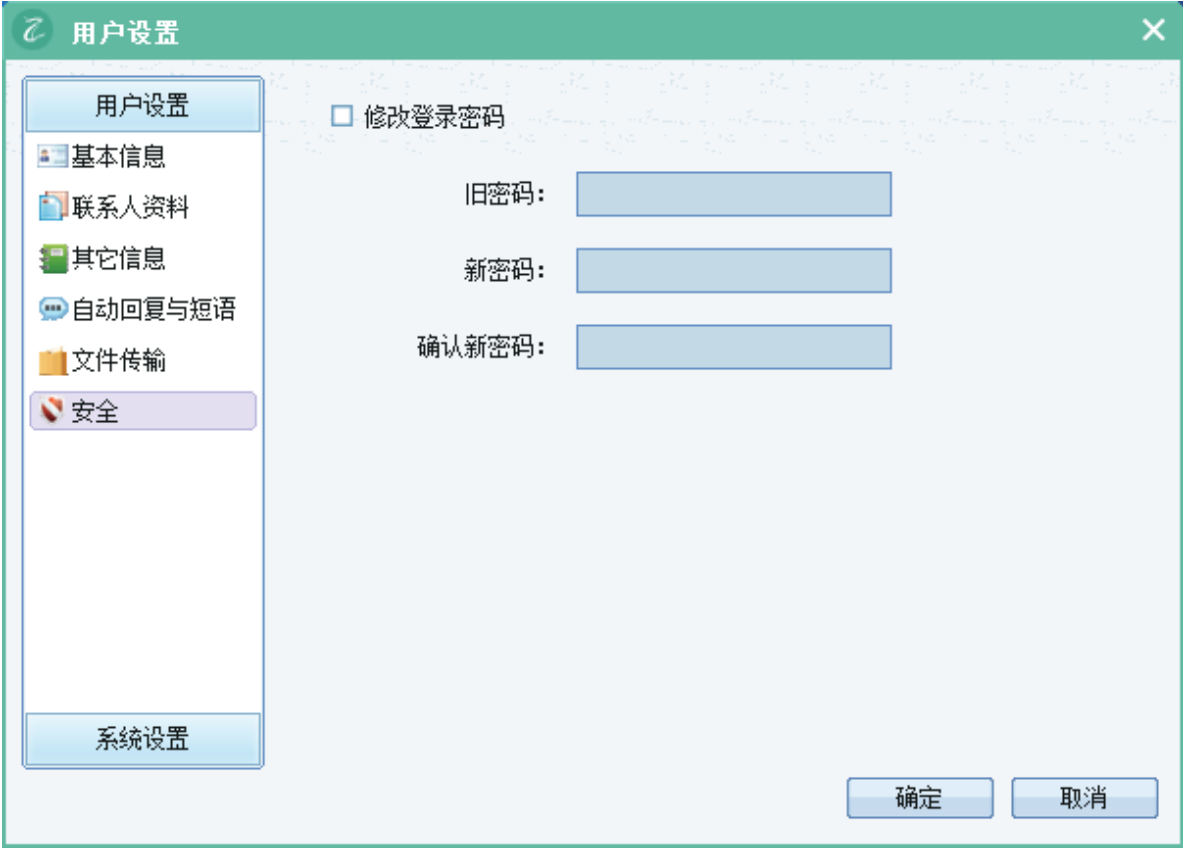

图2.7 安全

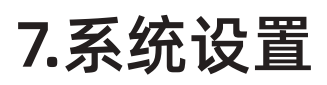

修改服务器地址及其服务器 IP。如图 2.8 所示:

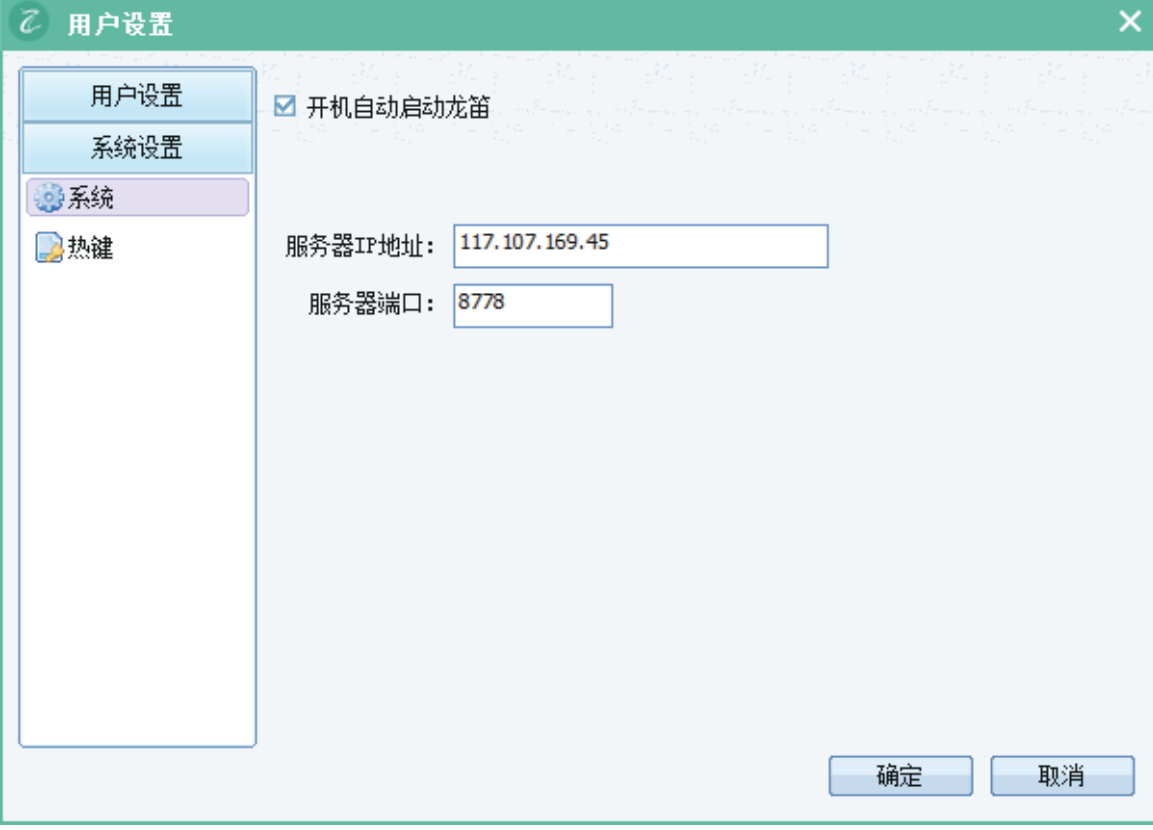

图2.8 系统设置

#### 8.添加群

此功能可以将同事或者好友添加到群里,然后进行群聊,如图 2.9 所示,右键创建 新群,按步骤完成建群:

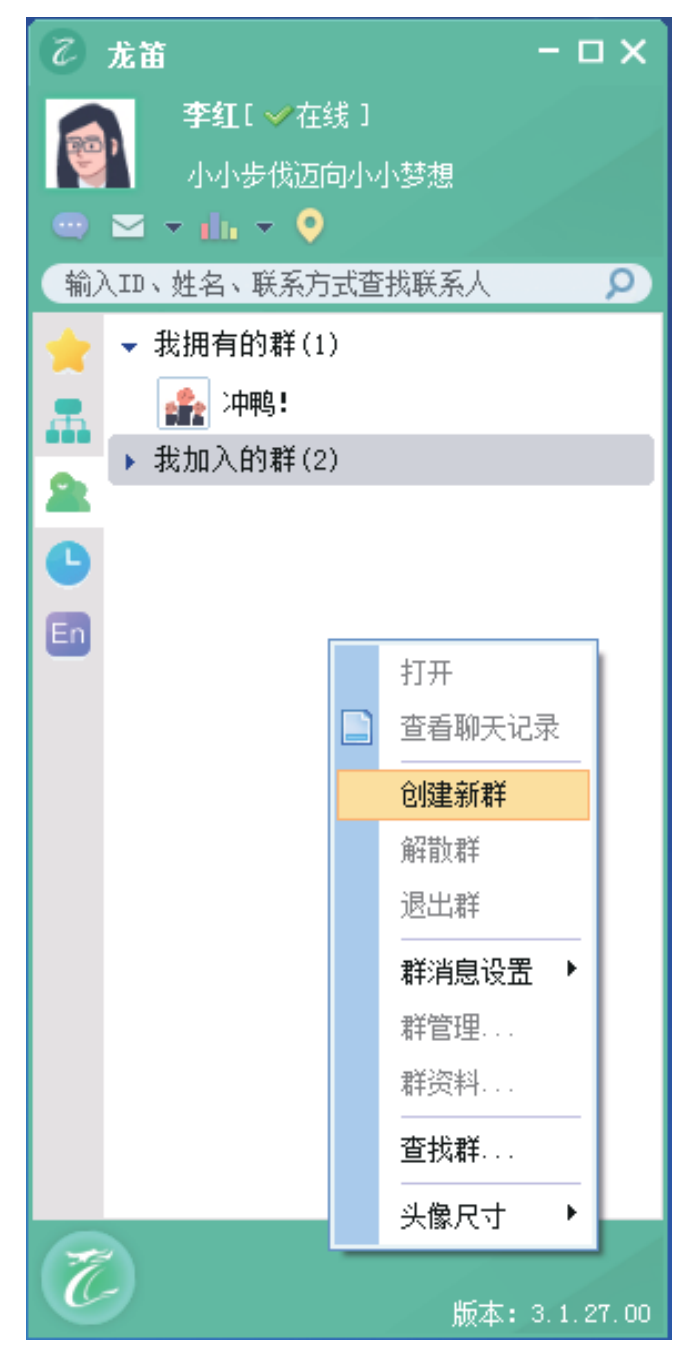

图2.9 添加群

#### 9.创建群

选择新建群后,会有如下图 3.0 所示的群管理框,填写"群姓名"、"群签名"、 "群图标"、"群简介"。

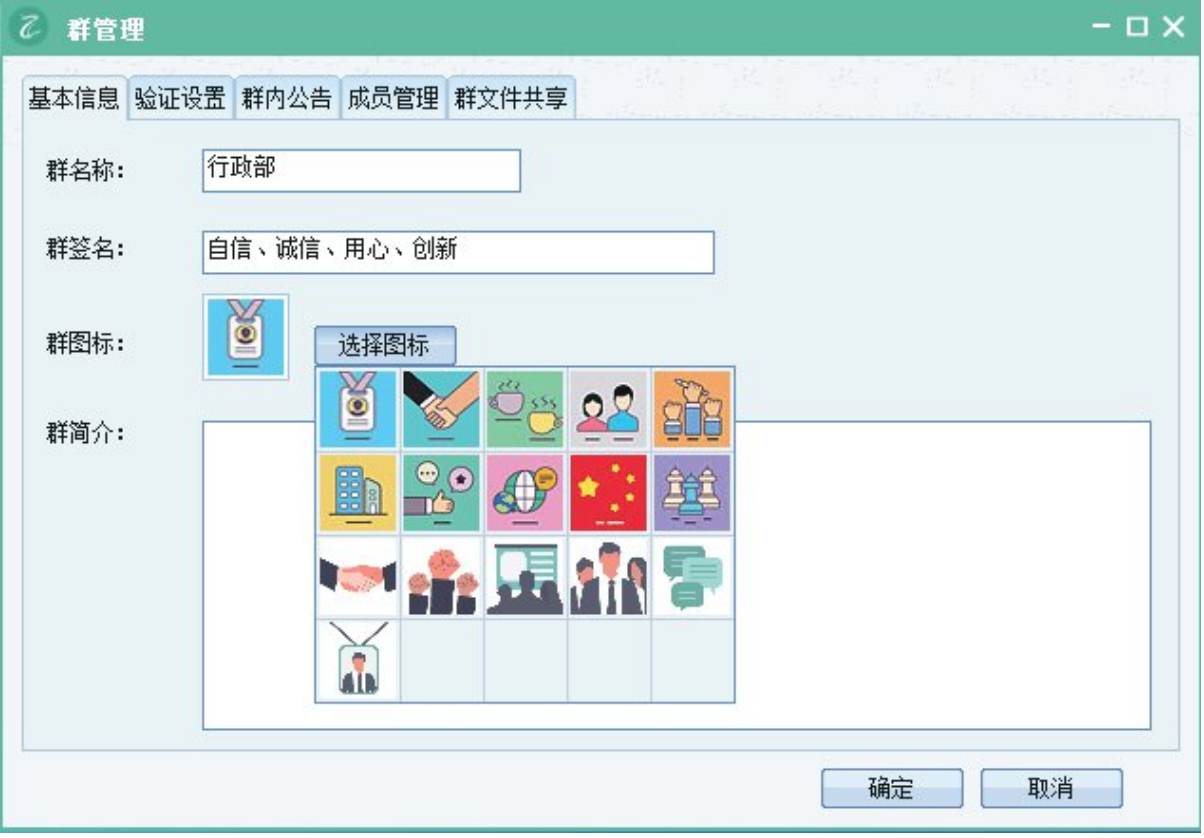

图3.0创建群

#### 10.验证群设置

同时在"群管理"中可以设置"验证设置"、"群内公告"、"成员管理",如下 图 3.1 所示,验证设置可以根据需要选择,同时也可以填写群公告,群成员都能看 到如图 3.2 的群公告。

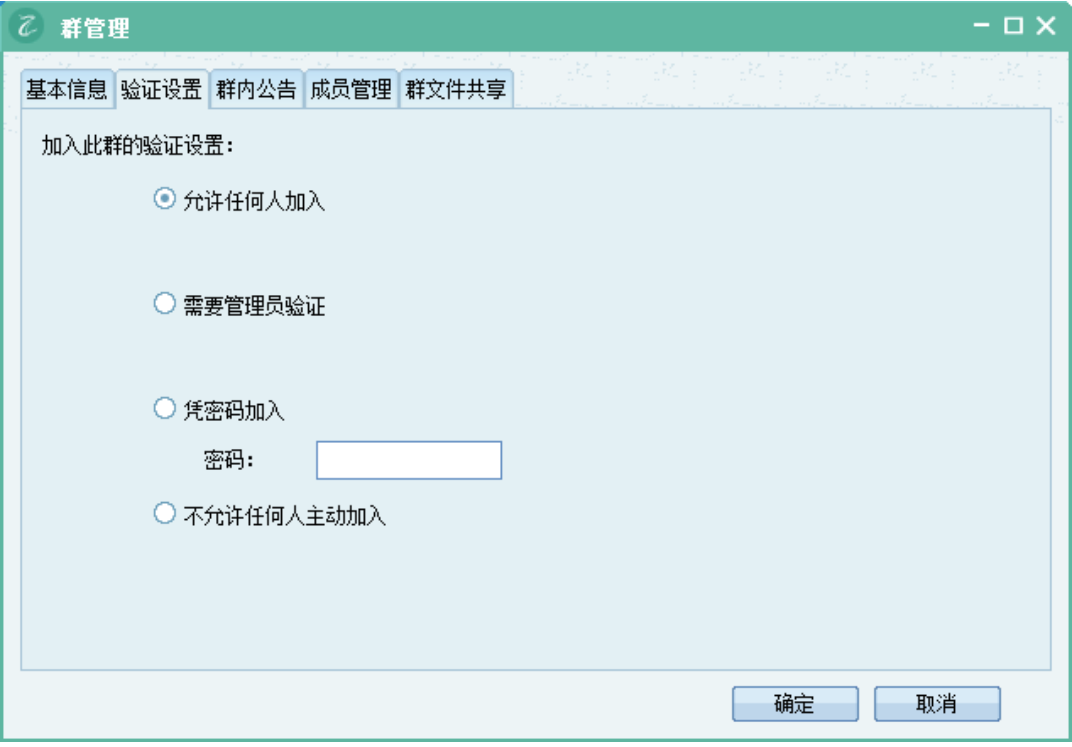

#### 图3.1 验证设置

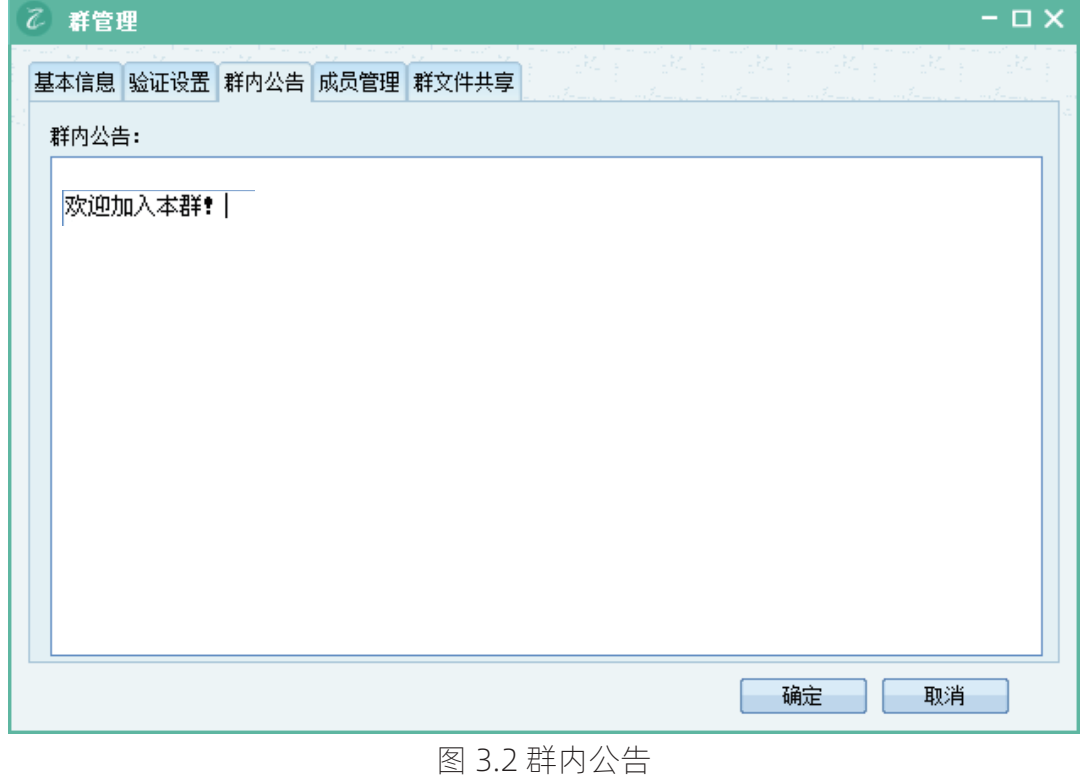

## 11. 群里添加新联系人

在建立群时,也可以进行群成员管理,选择添加新成员,如图 3.3 所示,将联系人 选中,然后"添加",同理可以选择多个联系人加为群成员。

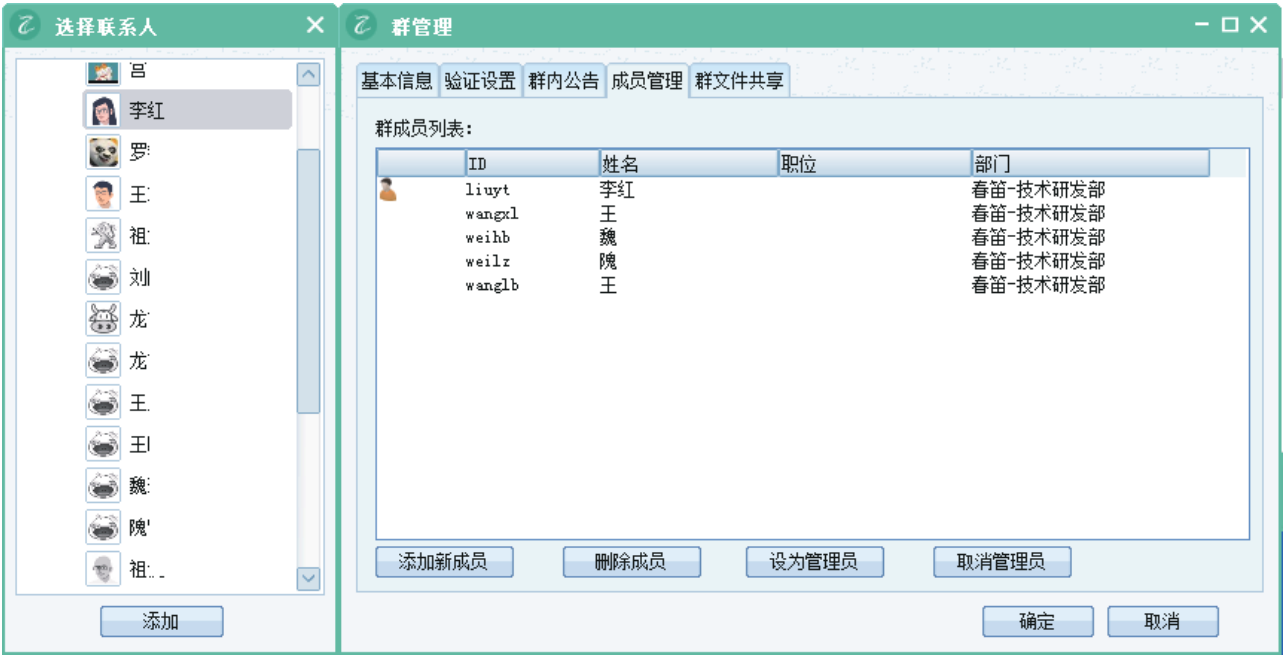

图 3.3 添加群成员

#### 12. 查找群

在群模块中,也可以右键选择"查找群",如图 3.4 所示,根据群 ID 或者群 名称查找群,并且申请加入

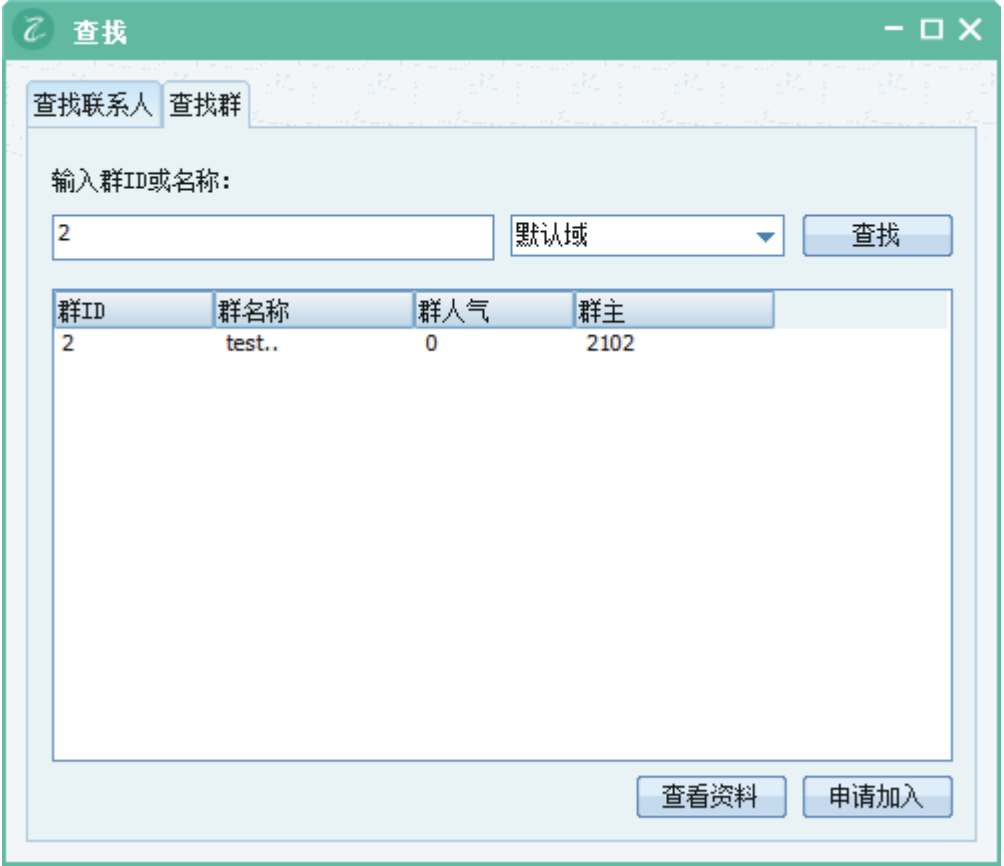

图3.4 查找群

#### 13. 添加好友

如果需要将同事加为好友,可以在"所有同事"模块中,根据他的部门、ID 等信息, 右键添加为好友,如图 3.5 所示,除了此方法外,也可以打开群模块的"查找群" 中的"查找联系人", 根据 ID 或者姓名查找, 查看 联系人资料, 添加为好友, 如图 3.6 所示:

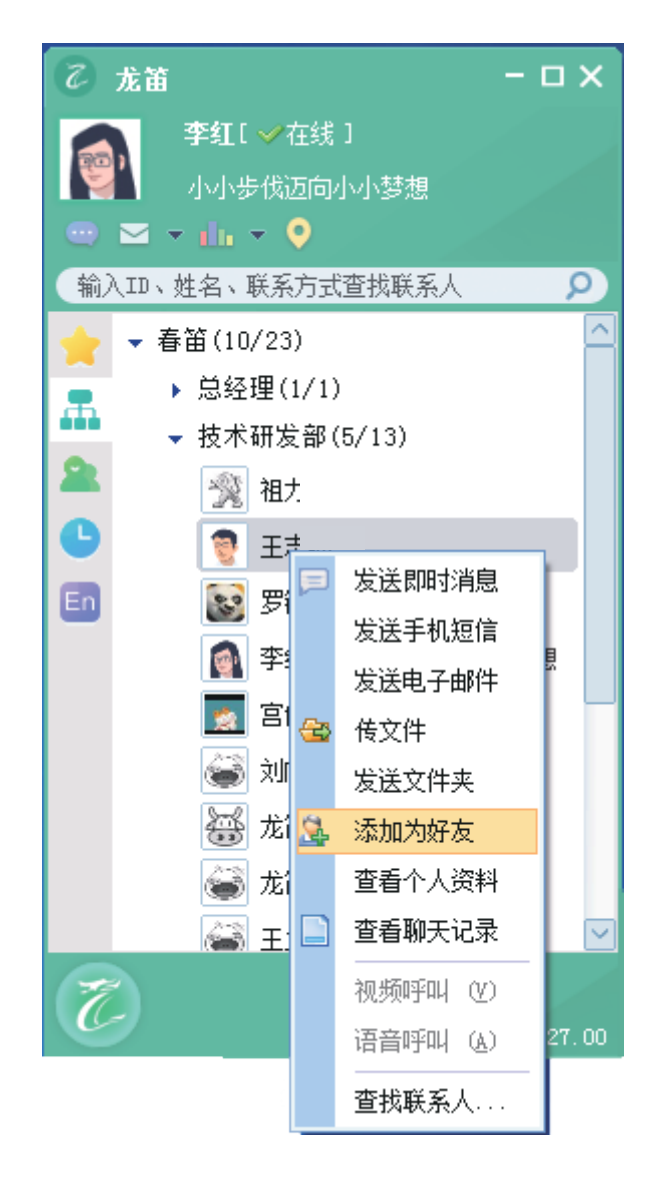

图3.5 添加好友

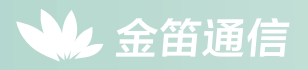

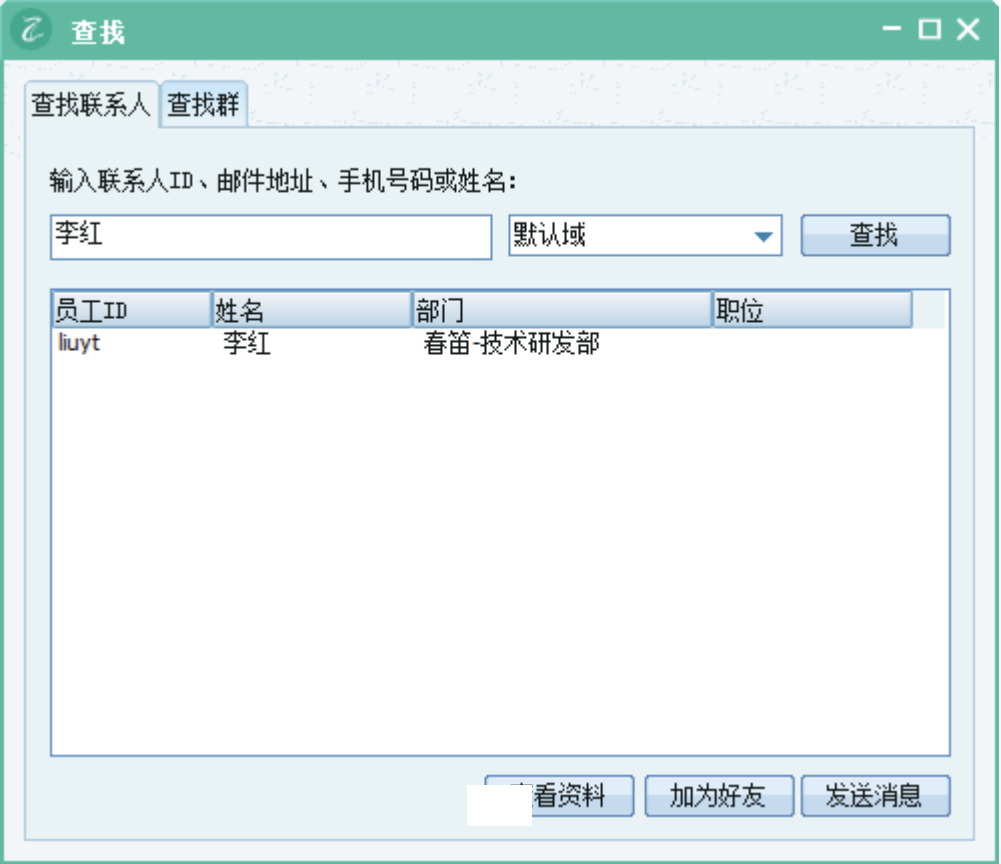

图3.6 查找联系人

## 14. 发送即时消息

即时聊天,双击联系人或者右键"发送即时消息",界面如图 3.7 所示:

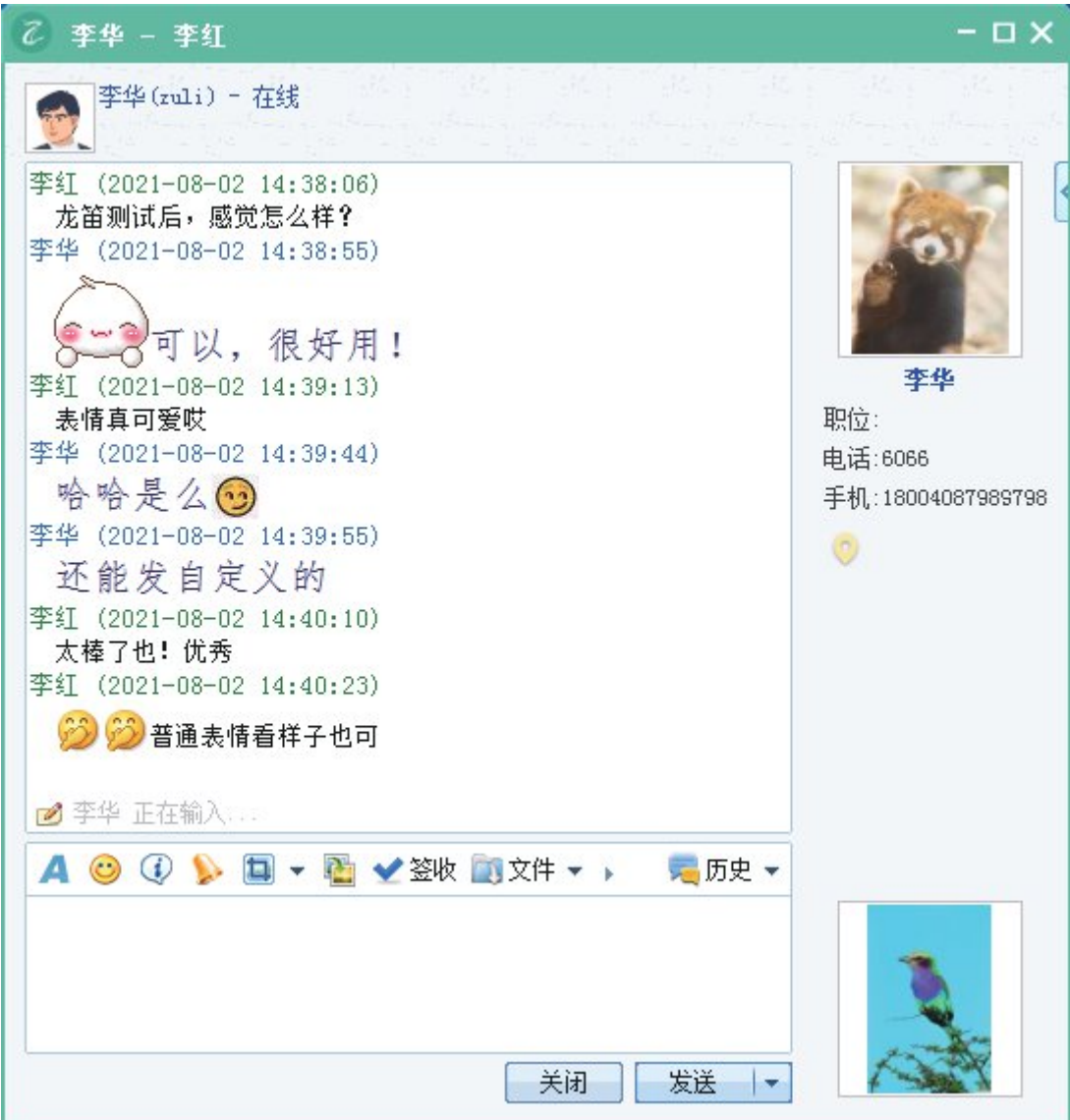

图3.7 发送即时消息

可以设置输入的文字字体、颜色、大小等,还可以添加表情,同时在"自定义表情" 里添加自己喜欢的图 片做为表情,可以对表情进行编辑,设置快捷键。见(图 3.8)

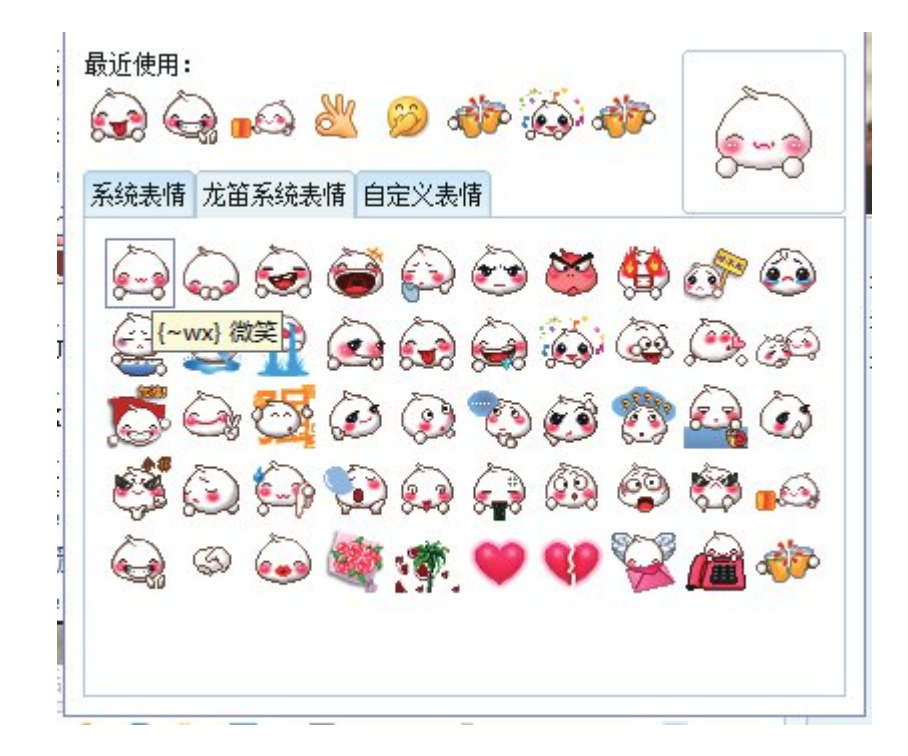

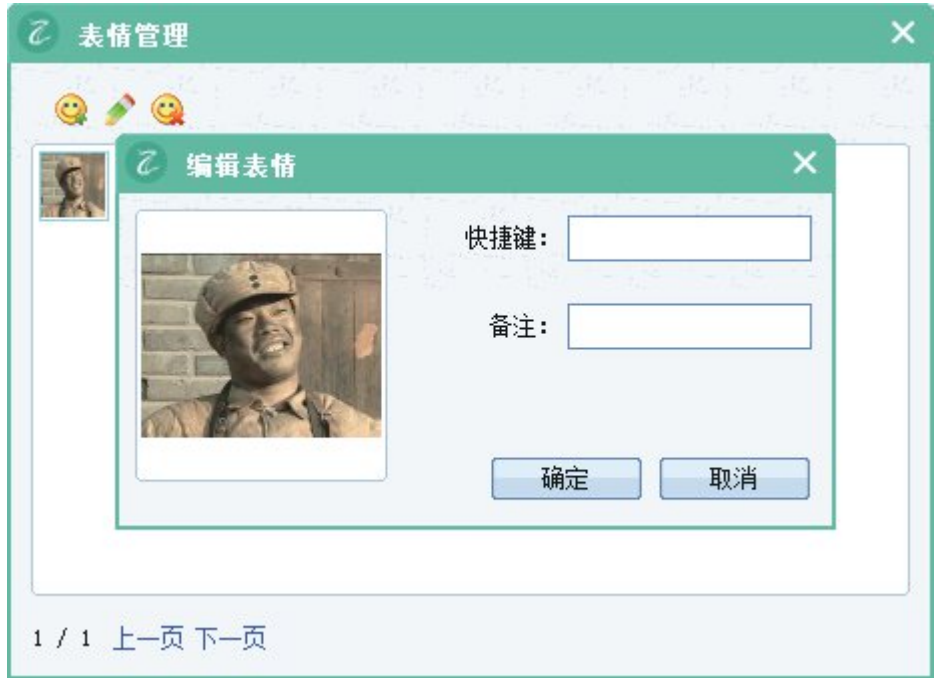

图3.8 表情编辑

#### 15. 截屏

可以对屏幕截屏,如下图 3.9 所示,可以选择"隐藏聊天窗口截屏",默认情况是 不隐藏聊天窗口的,可以在屏幕上添加图形及其文字,双击完成截图。

で 李华 - 李红  $\Box$   $\times$ 李华 (zuli) - 在线 李红 (2021-08-02 14:38:06) 龙笛测试后, 感觉怎么样? 李华 (2021-08-02 14:38:55) 8-3可以,很好用! 李华 李红 (2021-08-02 14:39:13) 表情真可爱哎 职位: 李华 (2021-08-02 14:39:44) 电话:6066 哈哈是么 手机:18004087989798 李华 (2021-08-02 14:39:55)  $\circ$ 还能发自定义的 李红 (2021-08-02 14:40:10) 太棒了也! 优秀 李红 (2021-08-02 14:40:23) 3 分 普通表情看样子也可 ■ 李华 正在输入… A O ① L D V 图 V 签收 图文件 v 、 ■历史▼ 截屏(C) 隐藏聊天窗口截屏 (H) 默认截屏时隐藏聊天窗口 发送 |▼ 关闭

图3.9 截屏

#### 16. 发送文件或图片

发送文件或者,选择"发送图片"或者"发送文件",选择需要发送的图片或者 文件,如下图 4.0 所示:

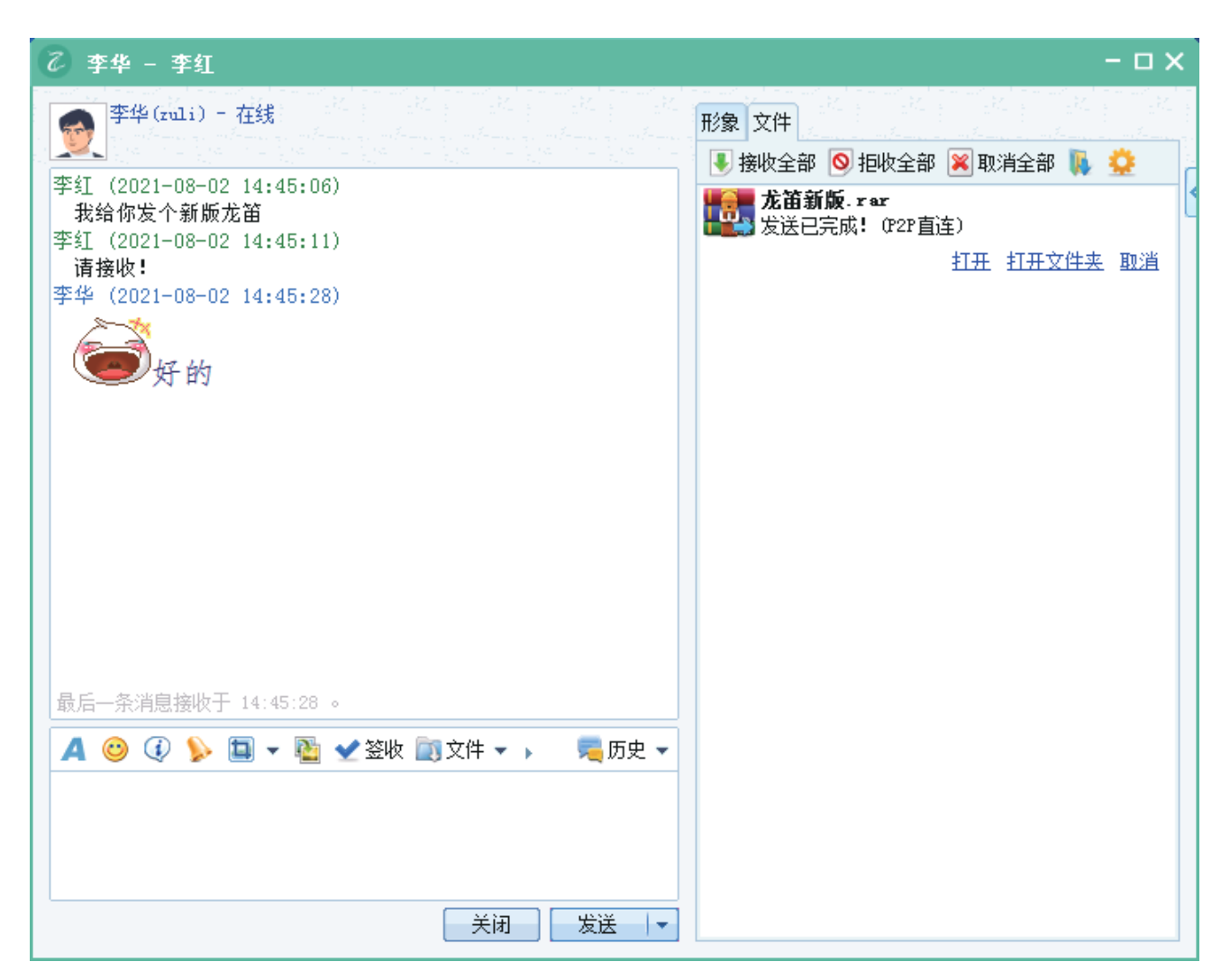

图4.0 文件传输

#### 17. 查看聊天记录

点击聊天窗口的"最近记录",查看最近的聊天记录,如图 4.1 所示,点击"更多", 可以看到与所有联系人最近的聊天历史,如图 4.2 所示:

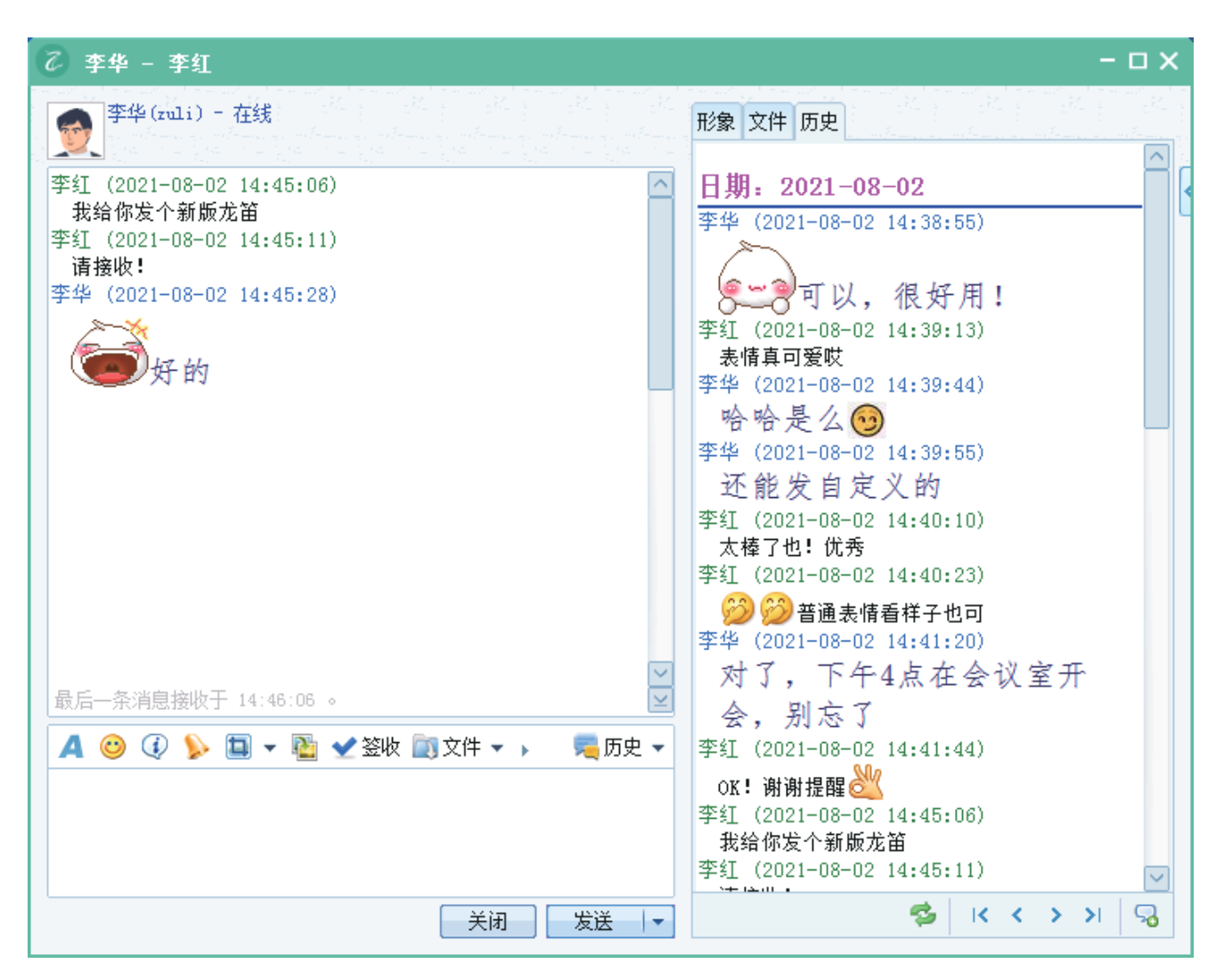

图4.1 历史记录

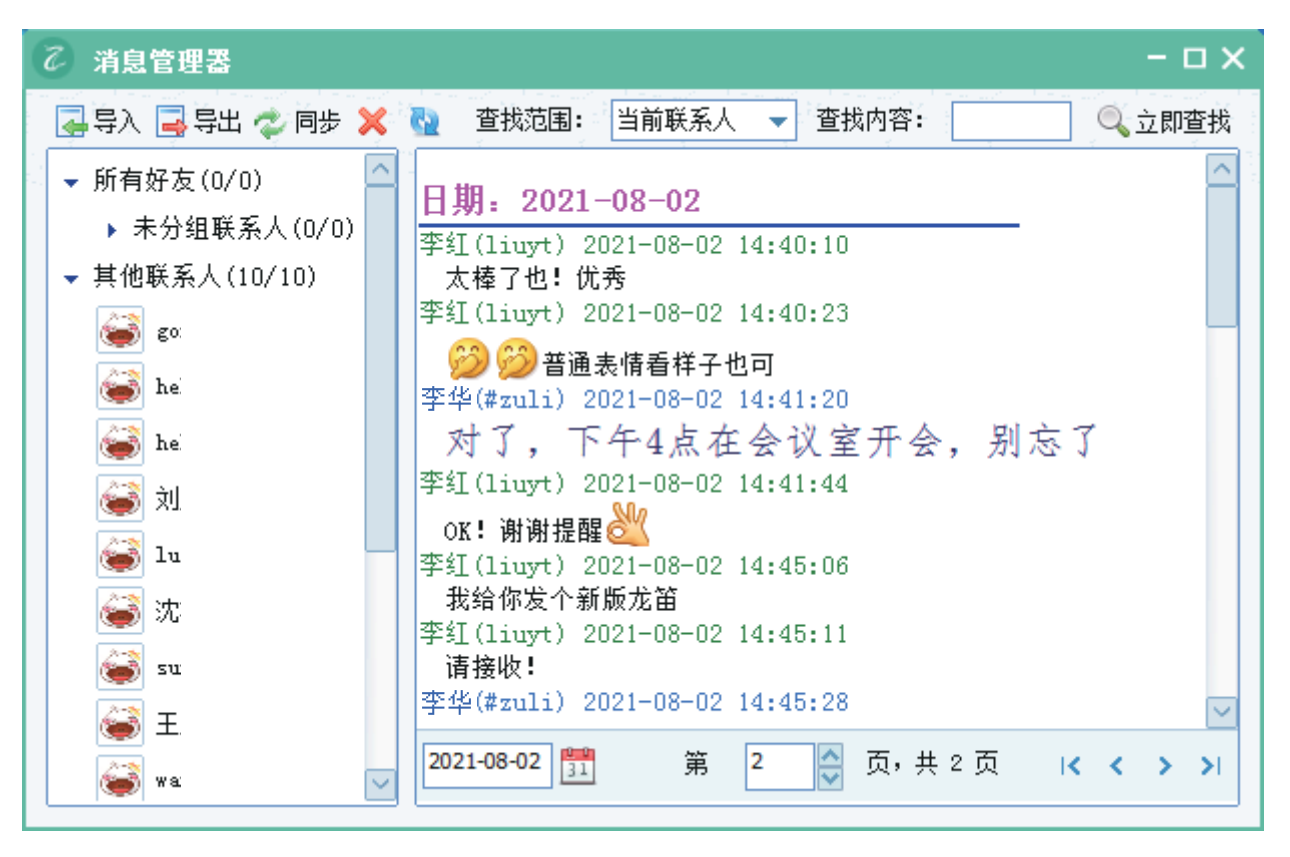

图4.2 消息管理器

# 查看我们更多信息

www.chundi.com 公司官网:

龙笛官网:

www.long-d.cn